http://www.vandepol.us/admin/

To Edit a Page

1.Once you are logged in, navigate to the page you want to make changes to.

2. You should see  $\hat{a}$  on the page, click the asteric to engage the editor window.

3. You will then see the main content area appear in a white window with several tools at the bottom:

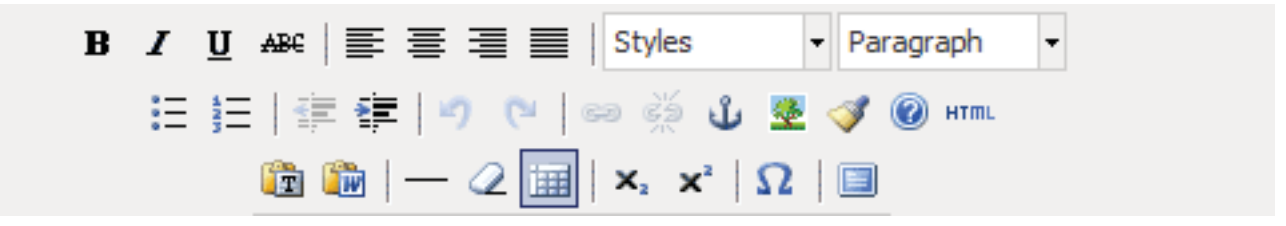

Each button should be similar to any word processing program.

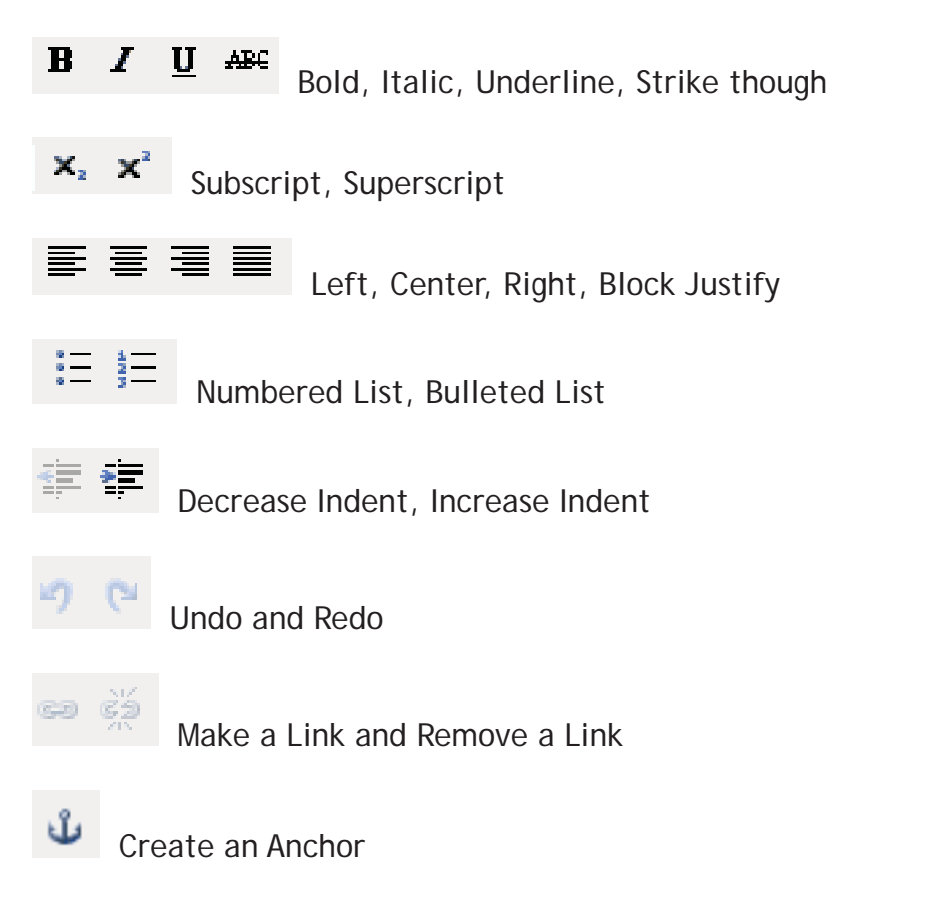

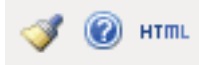

Advanced tools, clean up HTML, View Source and Help

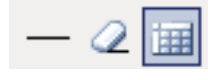

Horizontal Rule, Remove Formatting, Toggle invisible items

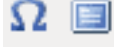

Insert Special Character, Toggle Full Screen Mode

To add an image, click the image icon.  $A$  pop up window will open and ask you for the URL,

which is the path to the image on the server. If you do not know the path, click the  $\frac{[E E]}{[E E]}$  browse icon at the end of the field and this will open the file editor window where you can choose the file you would like.

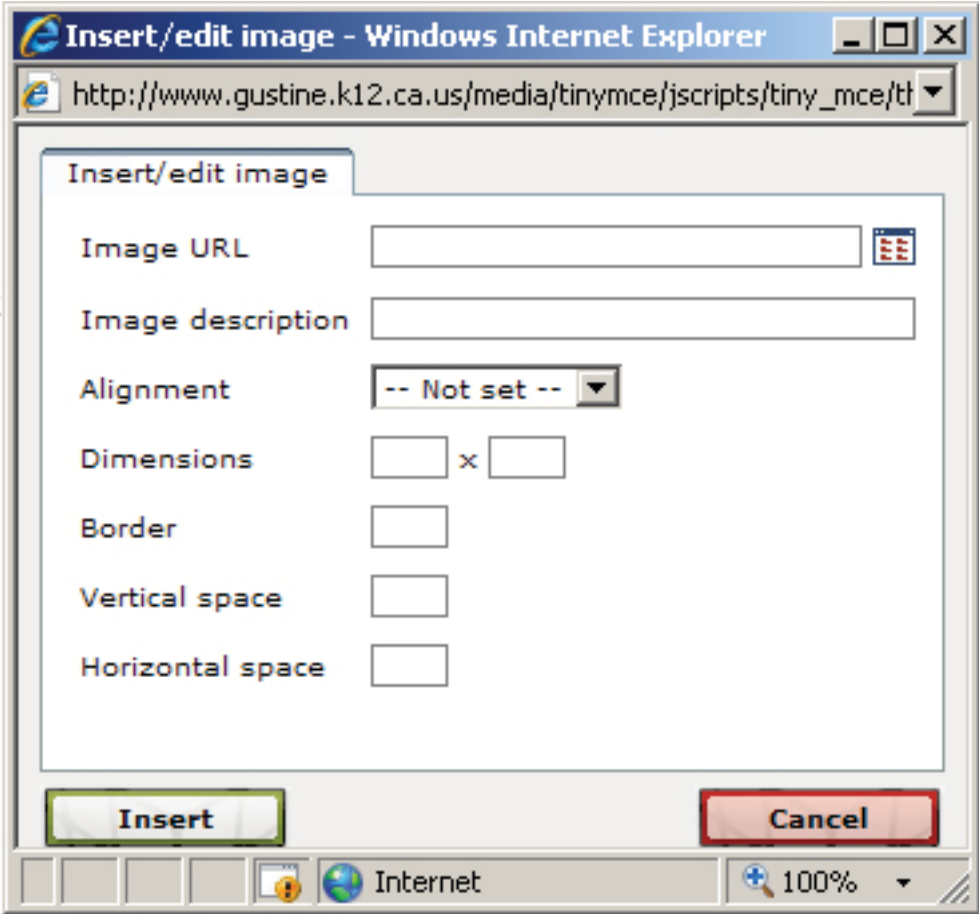

Image description: Area to add text for search engines

Width & Height are pre-filled, or they can be manually overriden

Border = are measured in pixels and start with  $0.1, 2$  ect. Hspace – Invisible space Top & Bottom photo Vspace – Invisible space on R&L of photo Align – Left, right, bottom, top, etc…

To select from the files on the server, choose the image by clicking the blue arrow on the left.

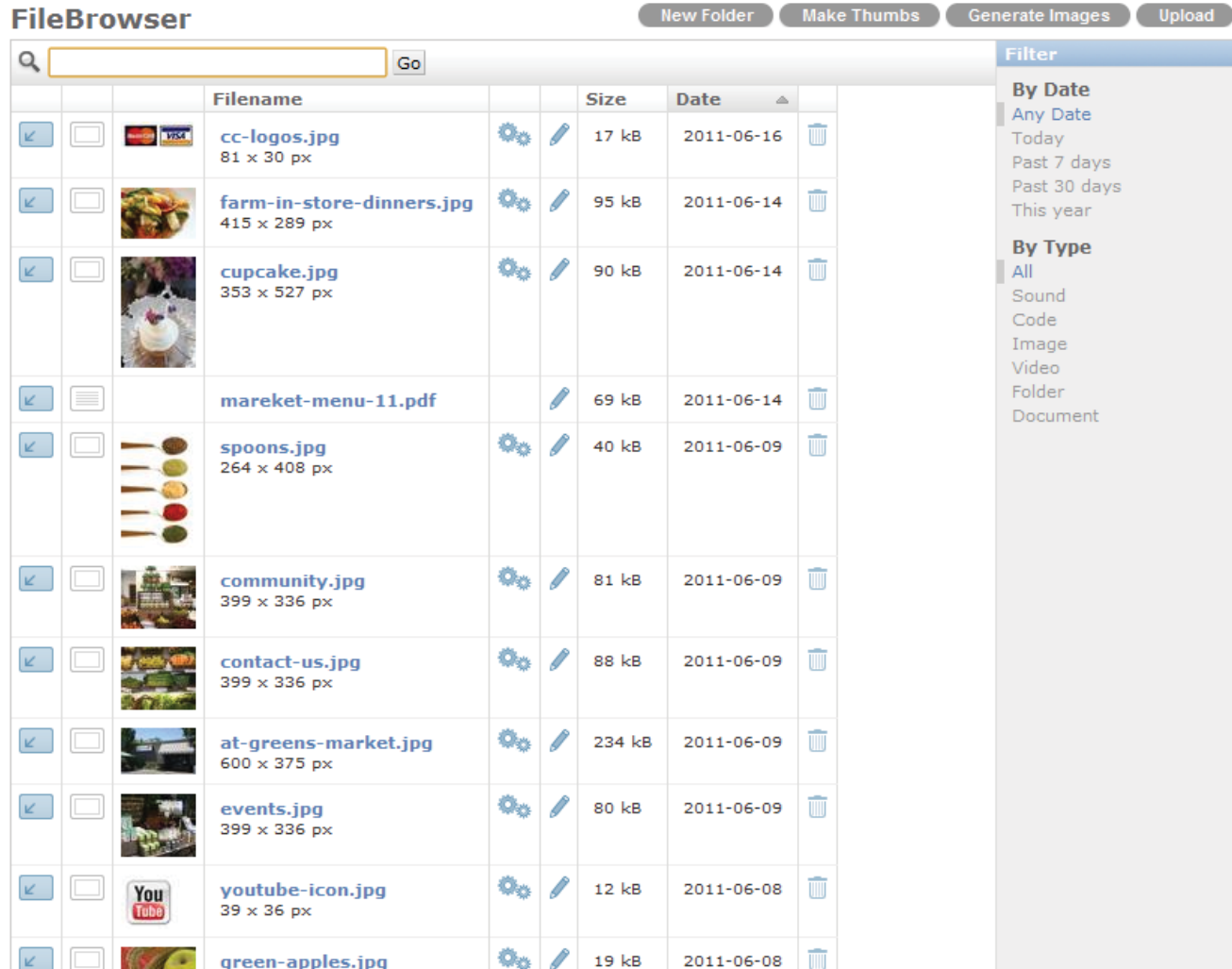

If you want to upload your own image, click the UPLOAD icon on the top right and this window will appear. From here you can upload up to five images at a time.

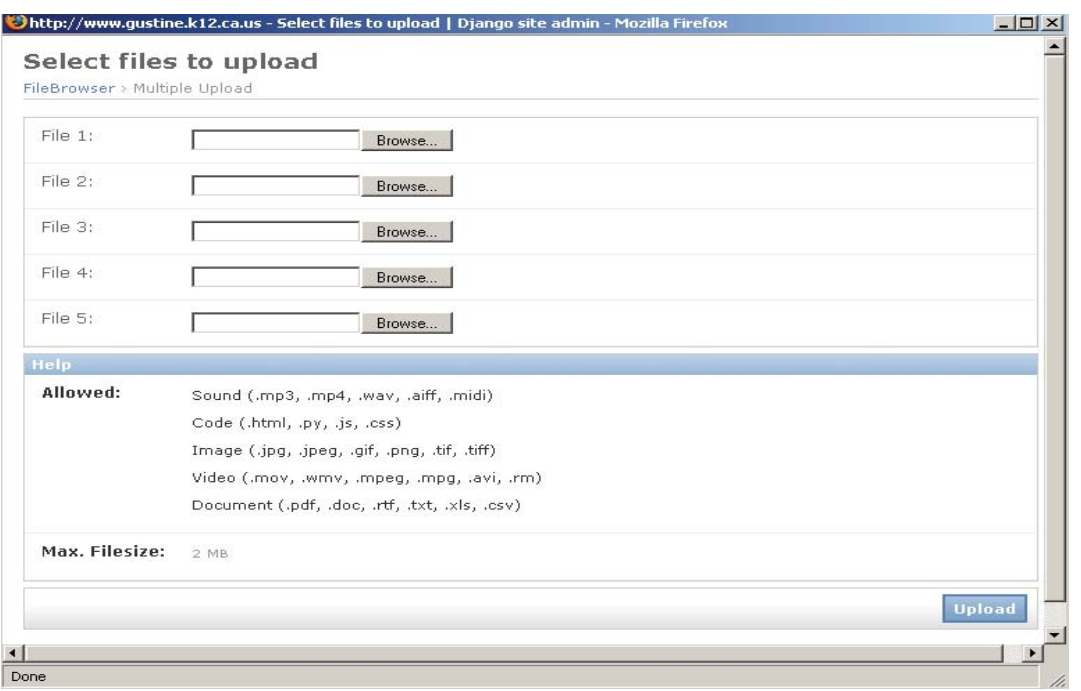

Images must be named properly without any spaces in the name, and must be less than 2mbs.